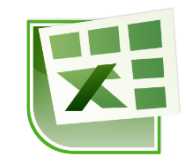

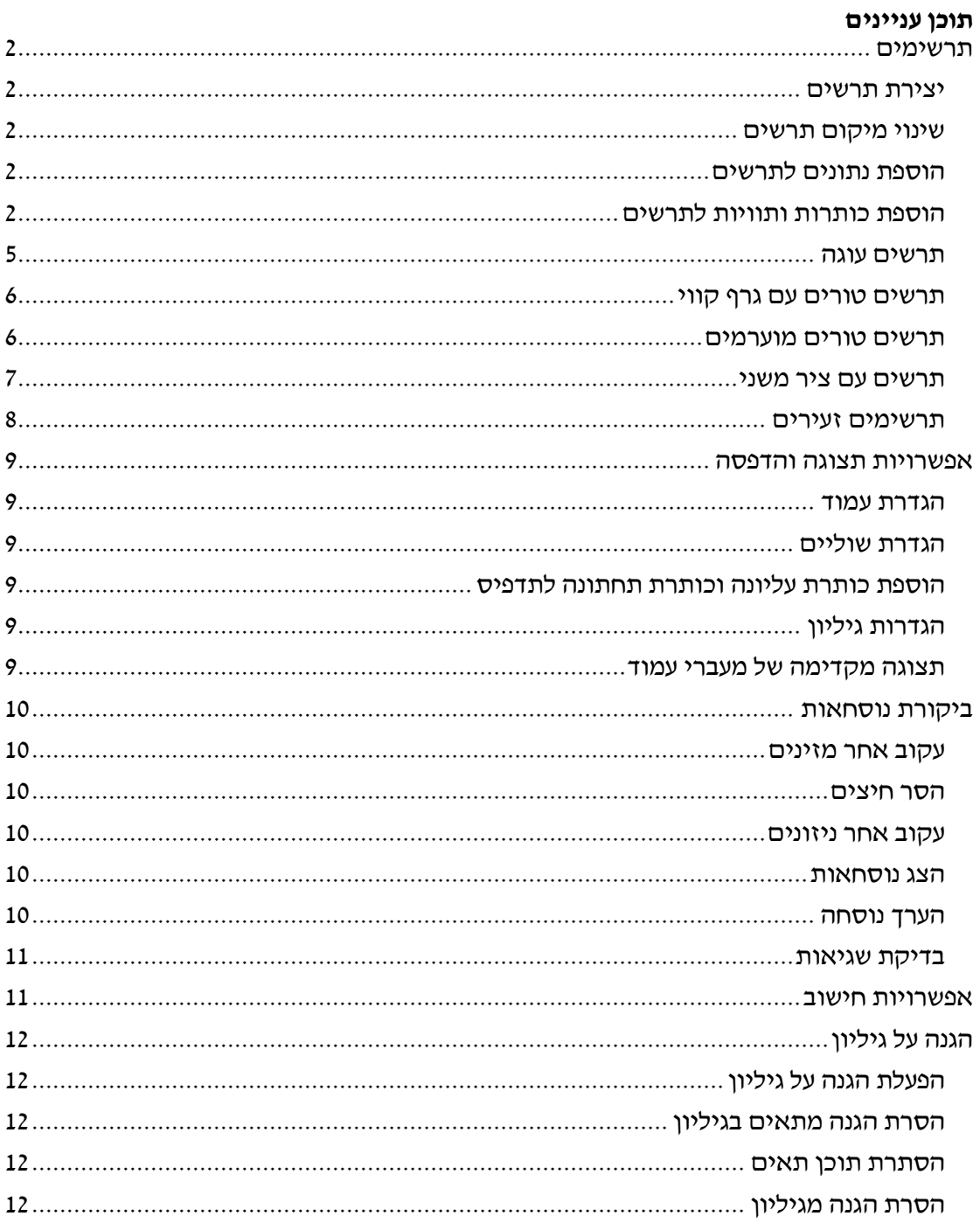

# <span id="page-1-0"></span>**תרשימים**

### **עבור לגיליון "1-18"**

## <span id="page-1-1"></span>*יצירת תרשים*

- **.1 הצג בתרשים טורים תלת-ממדי את ציוני הסטודנטים בפרויקט ובבחינה.**
- סמן את טווחי הנתונים הנדרשים לתרשים כולל כותרות: 13C3:C, 13M3:L
- כרטיסיה הוספה < ברצועה תרשימים < בחר בסוג תרשים: טורים באשכולות תלת-ממדי

## <span id="page-1-2"></span>*שינוי מיקום תרשים*

**.2 העבר את התרשים לגיליון נפרד בשם 'תרשים טורים'**

```
כרטיסיה עיצוב < רצועה מיקום < העברת תרשים < סמן גיליון חדש ורשום את השם 'תרשים 
                                                     טורים' < אישור
```
## <span id="page-1-3"></span>*הוספת נתונים לתרשים*

#### **.3 הוסף לתרשים את הציונים הסופיים של הסטודנטים**

כרטיסיה עיצוב < רצועה נתונים < בחר נתונים < לחץ 'הוסף' < בחר את הכותרת ציון סופי' < בחר את הנתונים הרלוונטיים < אישור < אישור

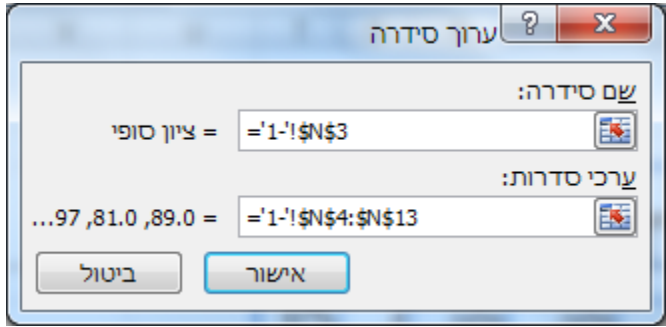

## <span id="page-1-4"></span>*הוספת כותרות ותוויות לתרשים*

#### **.4 הוסף את הכותרת 'ציוני הסטודנטים' לתרשים**

כרטיסיה עיצוב < רצועה פריסות תרשימים < הוסף רכיב תרשים < כותרת תרשים < מעל

התרשים < רשום: ציוני הסטודנטים < Enter

)באקסל :1020 כרטיסיה פריסה < רצועה תוויות < כותרת תרשים < מעל התרשים < רשום: ציוני הסטודנטים < Enter)

## **.5 הוסף את הכותרת 'שם הסטודנט' לציר ה- X**

כרטיסיה עיצוב < רצועה פריסות תרשימים < הוסף רכיב תרשים < כותרת ציר < אופקי

ראשי < רשום: שם הסטודנט < Enter

)באקסל :1020 כרטיסיה פריסה < רצועה תוויות < כותרות ציר < כותרת ציר אופקי ראשי < כותרת מתחת לציר < רשום: שם הסטודנט < Enter)

#### **.6 הוסף את הכותרת את הכותרת 'ציון' לציר ה-Y**

כרטיסיה עיצוב < רצועה פריסות תרשימים < הוסף רכיב תרשים < כותרת ציר < אנכי ראשי  $Enter <$  רשום: ציון (באקסל 2010 : כרטיסיה פריסה > רצועה תוויות > כותרות ציר > כותרת ציר אנכי ראשי כותרת מסובבת < רשום: ציון < Enter)

### **.7 הוסף תויות נתונים לציון הסופי, כך שמעל כל טור בתרשים יופיע הערך שלו.**

כרטיסיה עיצוב < רצועה פריסות תרשימים < הוסף רכיב תרשים < תוויות נתונים < הסבר נתונים )באקסל :1020 בחר את הסדרה 'ציון סופי' < כרטיסיה פריסה < רצועה תוויות < תוויות נתונים < הצג (

#### **.8 הוסף טבלת נתונים מתחת לתרשים.**

כרטיסיה עיצוב < רצועה פריסות תרשימים < הוסף רכיב תרשים < טבלת נתונים < ללא מפתחות מקרא )באקסל :1020 כרטיסיה פריסה < רצועה תוויות < טבלת נתונים < הצג טבלת נתונים (

#### **.9 שנה את המיקום של ציר ה-Y.**

כרטיסיה עיצוב < רצועה פריסות תרשימים < הוסף רכיב תרשים < צירים < אפשרויות נוספות של צירים < בטל את הסימון 'קטגוריות בסדר הפוך' )באקסל :1020 כרטיסיה פריסה < רצועה צירים < ציר אופקי ראשי < הצג ציר משמאל לימין(

# **.11 שנה את תצוגת המספרים על ציר ה-Y: מוטה ב- 45 מעלות, מקום אחד לימין הנקודה העשרונית, גופן מודגש**

לחיצה כפולה על הציר האנכי < בחלונית עיצוב ציר בחר באפשרויות ציר ואחר כך באפשרויות היישור < שנה את הזווית המותאמת אישית ל- 25 מעלות <

בחר באפשרויות ציר ואחר כך מספר < שנה את הקטגוריה ל- 'מספר' עם 2 מקומות לימין הנקודה העשרונית <

עבור לכרטיסיה בית < רצועה גופן < מודגש )B)1

)באקסל :1020 כרטיסיה פריסה < רצועה צירים < ציר אנכי ראשי < אפשרויות נוספות של ציר אנכי ראשי < בקטגוריה 'מספר' בחר את עיצוב המספר המתאים < בקטגוריה 'יישור' בחר זווית  $<$  מותאמת אישית כנדרש $>$  סגור. בחר את הציר האנכי (ערכים) $>$  לחצן ימני בעכבר $>$  גופן עצב את הגופן כנדרש (

#### **.11 הוסף קווי רשת אופקיים ראשיים כל 11 נקודות ומשניים כל 5 נקודות.**

לחיצה כפולה על הציר האנכי < בחלונית עיצוב ציר בחר באפשרויות ציר ואחר כך שוב  $<$  10.0 באפשרויות ציר $>$  שנה את היחידות הראשיות ל- 10.0 ואת המשניות ל-

) (באקסל 2010 : כרטיסיה פריסה > רצועה צירים > קווי רשת  $>$  הווי רשת אופקיים ראשיים  $<$ קווי רשת אופקיים ראשיים ומשניים. כרטיסיה פריסה > רצועה צירים > ציר אנכי ראשי אפשרויות נוספות של ציר אנכי ראשי < בקטגוריה 'אפשרויות ציר' בחר יחידה ראשית 20  $\alpha$ ויחידה משנית 5  $>$  סגור).

#### **.12 הוסף קווי רשת אנכיים ראשיים ומשניים.**

כרטיסיה עיצוב < רצועה פריסות תרשימים < הוסף רכיב תרשים < קווי רשת < דאג שכל ארבע האפשרויות המופיעות תהיינה מסומנות1

) באקסל 2010 כרטיסיה פריסה > רצועה צירים > קווי רשת אנכיים באשיים Agoto כרטיסיה פריסה קווי רשת ראשיים(

#### **.13 עצב את התרשים כראות עיניך**

בחר אזור בתרשים < עצב אותו באמצעות הכלים בכרטיסיות עיצוב ועיצוב אובייקטים

## <span id="page-4-0"></span>*תרשים עוגה*

#### **עבור לגיליון "1-18"**

כדי להציג תרשים עוגה אנו צריכים סדרת נתונים שלסכום המצטבר שלהם יש משמעות. מספר הנכשלים, העוברים והמצטיינים היא סדרה כזו, כיוון שהסכום המצטבר שלהם הוא סך הסטודנטים.

#### **.14 הצג בתרשים עוגה את התפלגות ציוני הסטודנטים לפי הקטגוריות: נכשל, עובר מצטיין.**

- סמן את טווחי הנתונים הנדרשים לתרשים: 25B23:B, 25N23:N
- כרטיסיה הוספה < ברצועה תרשימים < בחר בסוג תרשים: עוגה < עוגה בתלת ממד

#### **.15 העבר את התרשים לגיליון נפרד בשם 'התפלגות ציונים'**

כרטיסיה עיצוב < רצועה מיקום < העברת תרשים < סמן גיליון חדש ורשום את השם 'התפלגות ציונים' < אישור

#### **.16 הוסף תוויות נתונים לפלחים השונים.**

כרטיסיה עיצוב < רצועה פריסות תרשימים < הוסף רכיב תרשים < תוויות נתונים < אפשרויות נוספות של תוויות נתונים < סמן לפי הציור למטה < סגור

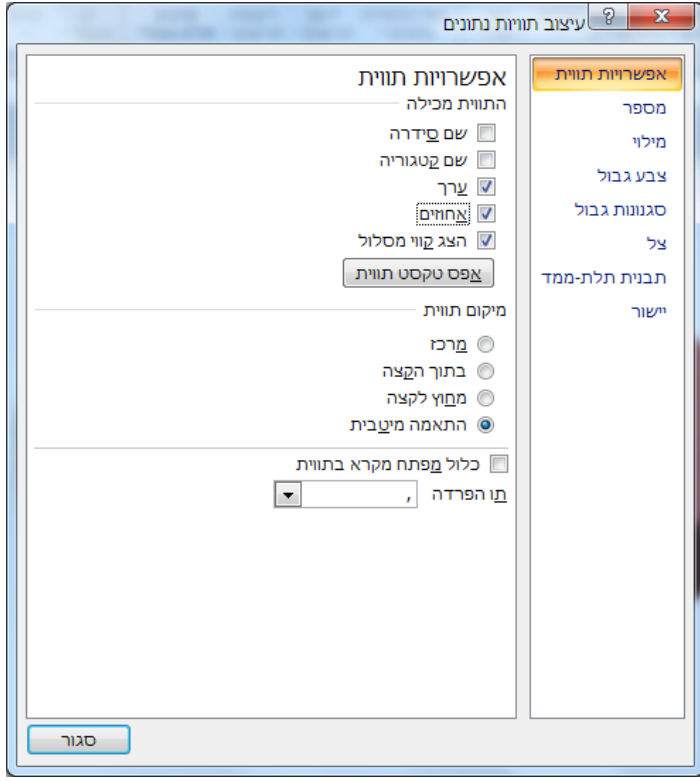

#### **.17 הפרד את פלח המצטיינים משאר הפלחים בעוגה.**

בחר את הפלח < גרור אותו הצידה

#### **.18 עצב את התרשים כראות עיניך**

- הוסף כותרות, תוויות וכו'1
- בחר אזור בתרשים < עצב אותו באמצעות הכלים בכרטיסיות עיצוב ועיצוב אובייקטים

### <span id="page-5-0"></span>*תרשים טורים עם גרף קווי*

#### **עבור לגיליון "19-22"**

- **.19 הצג בתרשים טורים את התשלומים הצמודים, ובגרף קוי את התשלומים הלא צמודים. הצג את התרשים בגיליון נפרד בשם 'טורים וקו'.**
	- סמן את טווחי הנתונים הנדרשים לתרשים: 16,A3:A16, 16 $\cdot$ S:O $\cdot$
	- כרטיסיה הוספה < ברצועה תרשימים < בחר בסוג תרשים: משולב < טורים מקובצים באשכולות – קו
		- סכום עסקה לא צמוד יהיה סג5רף מסוג קו ואילו הסכומים הצמודים בתרשים מסוג טורים מקובצים באשכולות.
			- העבר את התרשים לגיליון נפרד

#### **.21 עצב את התרשים כראות עיניך**

- הוסף כותרות, תוויות וכו'1
- בחר אזור בתרשים < עצב אותו באמצעות הכלים בכרטיסיה עיצוב אובייקט

### <span id="page-5-1"></span>*תרשים טורים מוערמים*

- **.21 הצג בתרשים טורים מוערמים על ציר ה-X את תאריכי התשלומים, ועל ציר ה-Y את הסכומים הלא צמודים של העסקה ומעליהם את ההצמדה. שמור את התרשים בגיליון נפרד בשם 'טורים מוערמים'. עצב את התרשים כראות עינך.**
	- P3:P16 ,N3:N16 ,A3:A16 :לתרשים הנדרשים הנתונים טווחי את סמן
	- כרטיסיה הוספה < ברצועה תרשימים < בחר בסוג תרשים: טורים < טורים מוערמים
		- העבר את התרשים לגיליון נפרד
		- עיצוב התרשים: בחר אזור בתרשים < עצב אותו באמצעות הכלים בכרטיסיה עיצוב אובייקט

## <span id="page-6-0"></span>*תרשים עם ציר משני*

- **.22 הצג בתרשים טורים מוערמים על ציר ה-X את תאריכי התשלומים, ועל ציר ה-Y את הסכומים הלא צמודים של העסקה ומעליהם את ההצמדה. בנוסף הצג על התרשים שני קוים שייצגו את מדד הבסיס של ואת המדד הנוכחי של העסקאות. שמור את התרשים בגיליון נפרד בשם 'טורים עם ציר משני'. עצב את התרשים כראות עינך.**
- ,E3:E16 ,P3:P16 ,N3:N16 ,A3:A16 :לתרשים הנדרשים הנתונים טווחי את סמן K3:K16
- כרטיסיה הוספה < ברצועה תרשימים < בחר בסוג תרשים: משולב < טורים מקובץ באשכולות – קו < הגדר את המדדים בסוג תרשים קו וסמן עבורם ציר משני < הגדר את הסכומים בסוג תרשים טורים מוערמים.

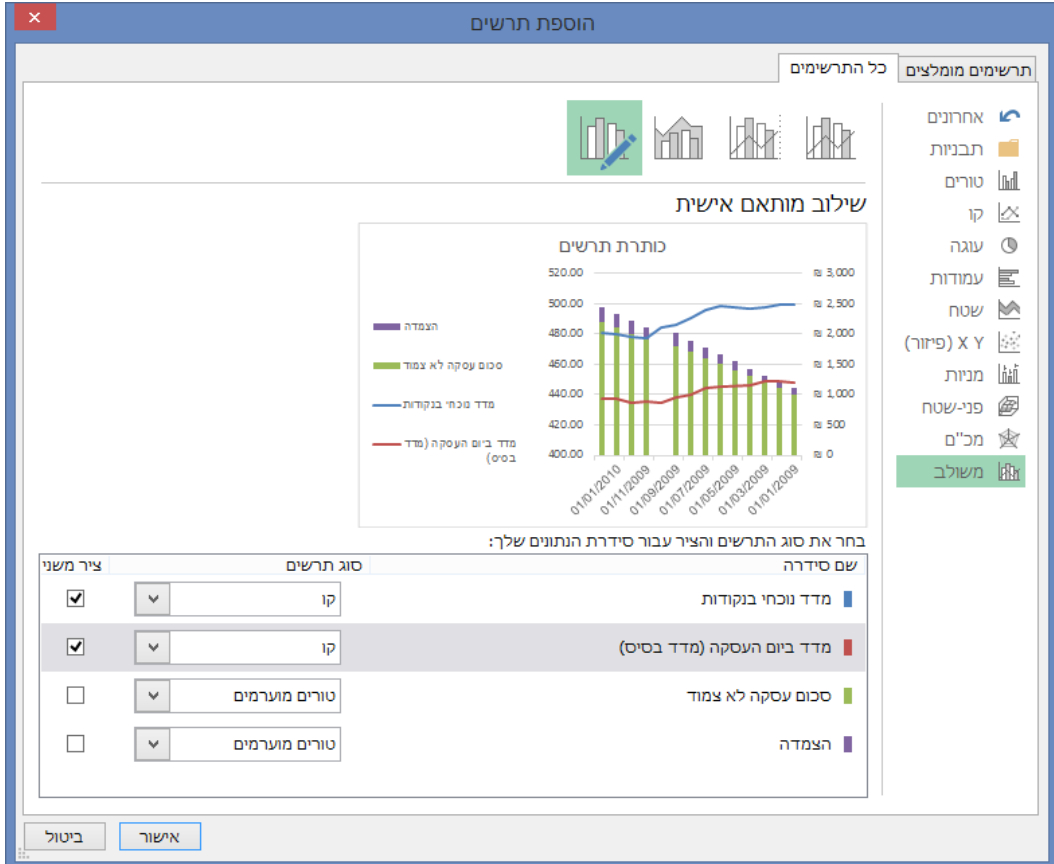

- אישור
- העבר את התרשים לגיליון נפרד
- הערה: אם בעת יצירת הציר המשני התהפך גם סדר התאריכים יש לבצע את הפעולות הבאות: לחיצה על התאריכים בציר ה- $\rm X$  > בחלונית עיצוב ציר באפשרויות ציר: לבטל את הסימון בתיבה 'תאריכים בסדר הפוך' < לסמן: ציר אנכי חוצה בתאריך מרבי )ר' צילום מסך בעמוד הבא).

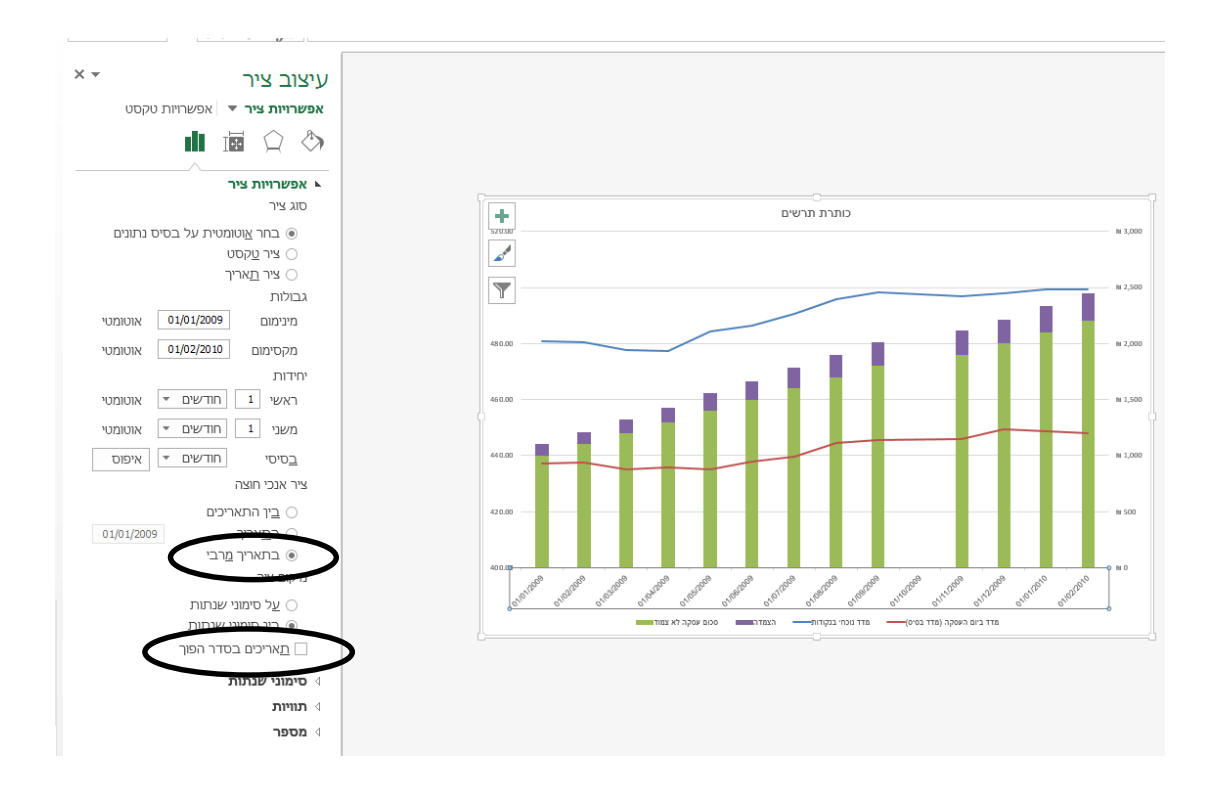

## <span id="page-7-0"></span>*תרשימים זעירים*

תרשימים זעירים הם תרשימים קטנטנים המופיעים בתאי בודדים וכל אחד מהם מייצג שורת נתונים בקטע שנבחר.

#### **עבור לגיליון "1-18"**

#### 113 **הצג בתרשים עמודה זעיר את הישגי התלמידים.**

כרטיסיה הוספה < רצועה תרשימים זעירים < עמודה

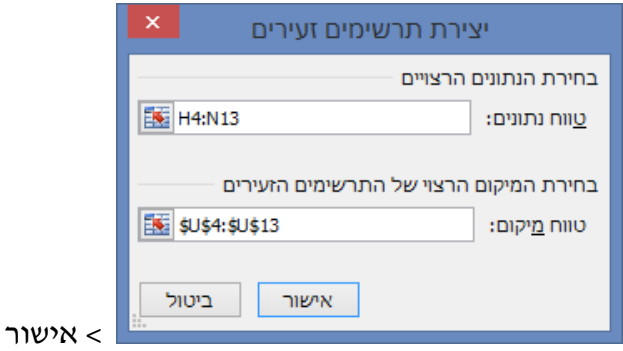

ניתן לעצב את התרשים הזעיר באמצעות הכלים שבכרטיסיה עיצוב1

הפתרון של סעיף זה מצוי בגיליון "תרשימים זעירים בטווח 13U3:U1

# <span id="page-8-0"></span>**אפשרויות תצוגה והדפסה**

## <span id="page-8-1"></span>*הגדרת עמוד*

- כיוון הדפסה
- התאמת גודל )שינוי קנה מידה(

## <span id="page-8-2"></span>*הגדרת שוליים*

# <span id="page-8-3"></span>*הוספת כותרת עליונה וכותרת תחתונה לתדפיס*

# <span id="page-8-4"></span>*הגדרות גיליון*

- אזור הדפסה
- שורות ועמודות חוזרות בכל עמוד
- הגדרות הדפסה: קווי רשת, שחור-לבן, איכות טיוטא, כותרות שורות ועמודות, הערות, שגיאות
	- סדר הדפסה

# <span id="page-8-5"></span>*תצוגה מקדימה של מעברי עמוד*

- תצוגה מקדימה של מעברי עמוד
	- שינוי מיקום מעברי העמוד
		- הוספת מעברי עמוד

# <span id="page-9-0"></span>**ביקורת נוסחאות**

### **עבור לגיליון "24-31"**

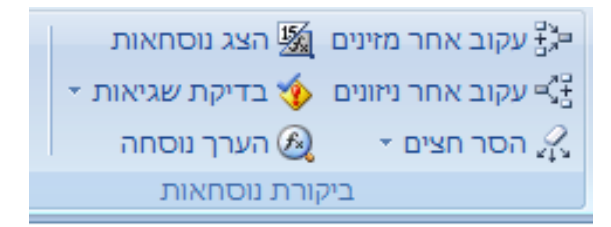

## <span id="page-9-1"></span>*עקוב אחר מזינים*

**.24 עמוד על תא 10G > כרטיסיה נוסחאות < רצועה ביקורת נוסחאות < עקוב אחר מזינים.**

## <span id="page-9-2"></span>*הסר חיצים*

**.25 כרטיסיה נוסחאות < רצועה ביקורת נוסחאות < הסר חיצים**

#### <span id="page-9-3"></span>*עקוב אחר ניזונים*

- **.26 עמוד על תא 2G > כרטיסיה נוסחאות < רצועה ביקורת נוסחאות < עקוב אחר ניזונים.**
	- **.27 כרטיסיה נוסחאות < רצועה ביקורת נוסחאות < הסר חיצים**

#### <span id="page-9-4"></span>*הצג נוסחאות*

מאפשר הצגת הנוסחאות שבתאים. ניתן לעבוד בחוברת העבודה במצב זה. השינויים שייעשו ישמרו בעת החזרה לתצוגה הרגילה.

**.28 כרטיסיה נוסחאות < רצועה ביקורת נוסחאות < הצג נוסחאות**

**עבור בין התאים השונים המכילים נוסחאות** 

**.29 לחזרה לתצוגה רגילה : כרטיסיה נוסחאות < רצועה ביקורת נוסחאות < הצג נוסחאות**

## <span id="page-9-5"></span>*הערך נוסחה*

#### **.31 עמוד על תא 10G > כרטיסיה נוסחאות < רצועה ביקורת נוסחאות < הערך נוסחה**

הכפתור 'לחץ לתוך' מאפשר לצפות במזינים

הכפתור 'הערך' מחליף את ההפניות בערך הקיים בהן

הכפתור 'סגור' מסיים את פעולת ההערכה, מבלי לשנות את תוכן התא הנבחן1

## <span id="page-10-0"></span>*בדיקת שגיאות*

כמו בודק איות ודקדוק ב- Word, Excel משתמש בכללים מסוימים כדי לחפש שגיאות בנוסחאות1 כללים אלה אינם מבטיחים שלא תהיינה שגיאות, אך הם עוזרים מאוד במציאת טעויות שכיחות. כאשר מתגלה שגיאה, מוצג משולש ירוק בפינה הימנית העליונה של התא1

כלי בדיקת השגיאות מאפשר לבדוק את השגיאות אחת לאחר השניה, כמו בודק איות. להפעלה: כרטיסיה נוסחאות < רצועה ביקורת נוסחאות < בדיקת שגיאות1

# <span id="page-10-1"></span>**אפשרויות חישוב**

תוכנת האקסל מחשבת את כל חוברת העבודה מחדש בכל פעם שאנו לוחצים על מקשים מסויימים, כגון המקש Enter1 לעתים חישוב אוטומטי זה מפריע לעבודה השותפת, כיוון שהוא מתרחש בקצב איטי יותר מקצב עבודתנו. זאת מאחר ולפעמים חוברת הנתונים מכילה נתונים וחישובים רבים שהמחשב מתקשה לעבד במהירות )מהירות החישוב תלויה מן הסתם גם בחומרה ולא רק בכמות הנתונים ובחישובים).

ניתן להתמודד עם בעיה זו ע"י שינוי ברירת המחדל של החישוב האוטומטי:

כרטיסיה נוסחאות < רצועה חישוב < אפשרויות חישוב < בחירה בחישוב ידני או בחישוב אוטומטי למעט עבור טבלאות נתונים.

יש לזכור שבחירה שונה מחישוב אוטומטי דורשת חישוב ידני אם ברצוננו לראות את התוצאות הנכונות והעדכניות של החישובים שבחוברת העבודה. חישוב ידני מתבצע ע"י:

כרטיסיה נוסחאות < רצועה חישוב < חשב כעת )או חשב גיליון(1

# <span id="page-11-0"></span>**הגנה על גיליון**

# <span id="page-11-1"></span>*הפעלת הגנה על גיליון*

כרטיסיה סקירה < רצועה שינויים < הגנת גיליון < בחירת הפעולות שיוגנו/לא יוגנו < מתן סיסמאות

# <span id="page-11-2"></span>*הסרת הגנה מתאים בגיליון*

ההגנה נכנסת לתוקף רק כאשר מפעילים אותה, אולם אז כל התאים בגיליון ננעלים כיוון שברירת המחדל של עיצוב התאים היא הגנה עליהם. אם רוצים שהמשתמש יוכל לעשות פעולות בתאים מסוימים יש להסיר מהם את ההגנה לפני הפעלת ההגנה על הגיליון1

סימון התאים הרלוונטיים < לחצן ימני על האזור המסומן < עיצוב תאים < לשונית הגנה < הסרת ה- $\rm V$  מהגנה $\rm v >$  אישור

# <span id="page-11-3"></span>*הסתרת תוכן תאים*

ניתן להסתיר את תוכן התאים כך שלא יופיע בשורת הנוסחאות. יש לבצע את ההסתרה לפני הפעלת הגנת הגיליון.

סימון התאים הרלוונטיים < לחצן ימני על האזור המסומן < עיצוב תאים < לשונית הגנה < סימון V באופציה 'הסתרה' < אישור

# <span id="page-11-4"></span>*הסרת הגנה מגיליון*

כרטיסיה סקירה < רצועה שינויים < הסרת הגנת גיליון < סיסמא

**.31 בצע את פעולות ההגנה וההסתרה הבאות: הסתר את כל הנוסחאות בגיליון. אפשר הזנת נתונים רק לתאים בהם אמורים להיות נתונים מוזנים ע"י המשתמש.**